## *White Fog Effect – internetles*

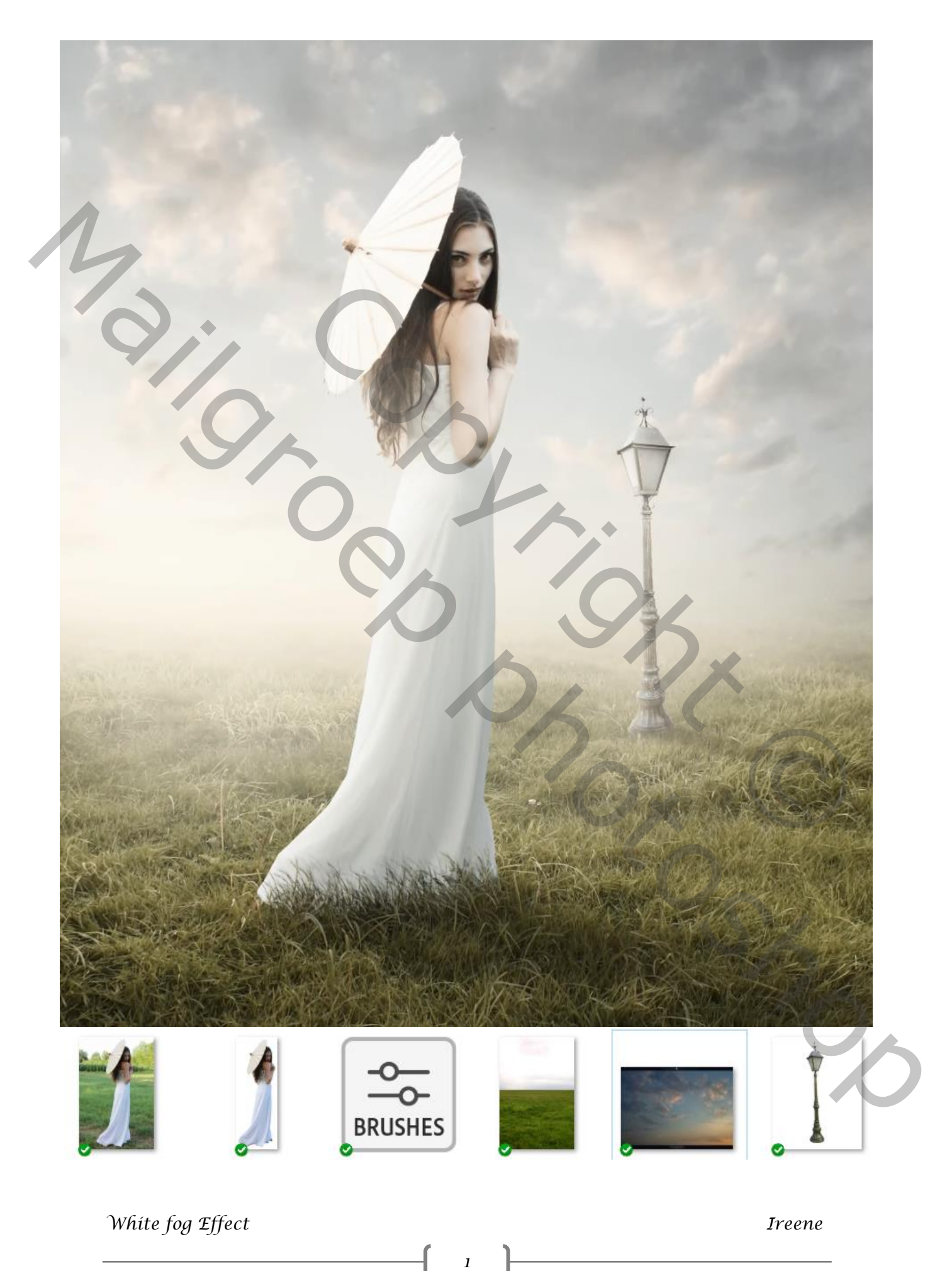

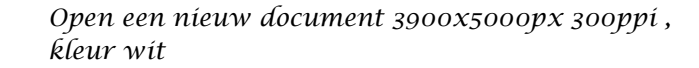

*Open de foto gras en plaats op je werk,*

*maak passend, trek aan de bovenkant iets naar beneden*

*Maak een laagmasker op deze laag, en met een verloop zwart/transparant trek je een lijn van het midden naar omlaag; enkele malen herhalen.*

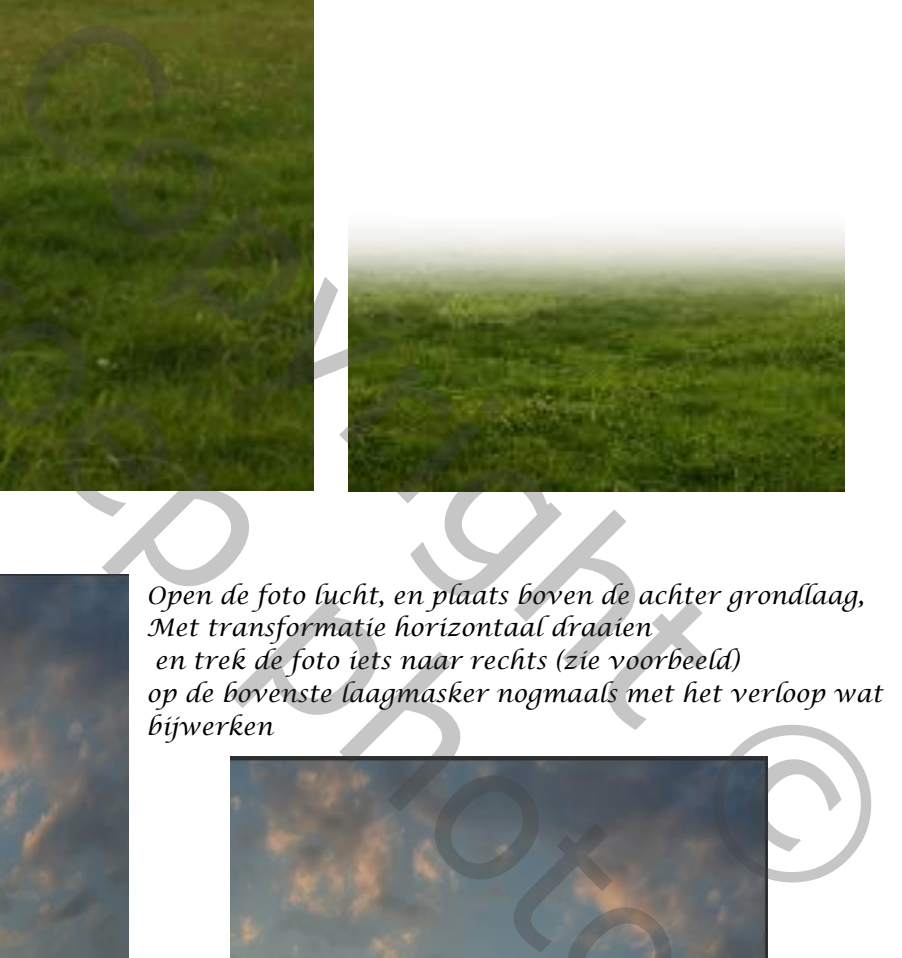

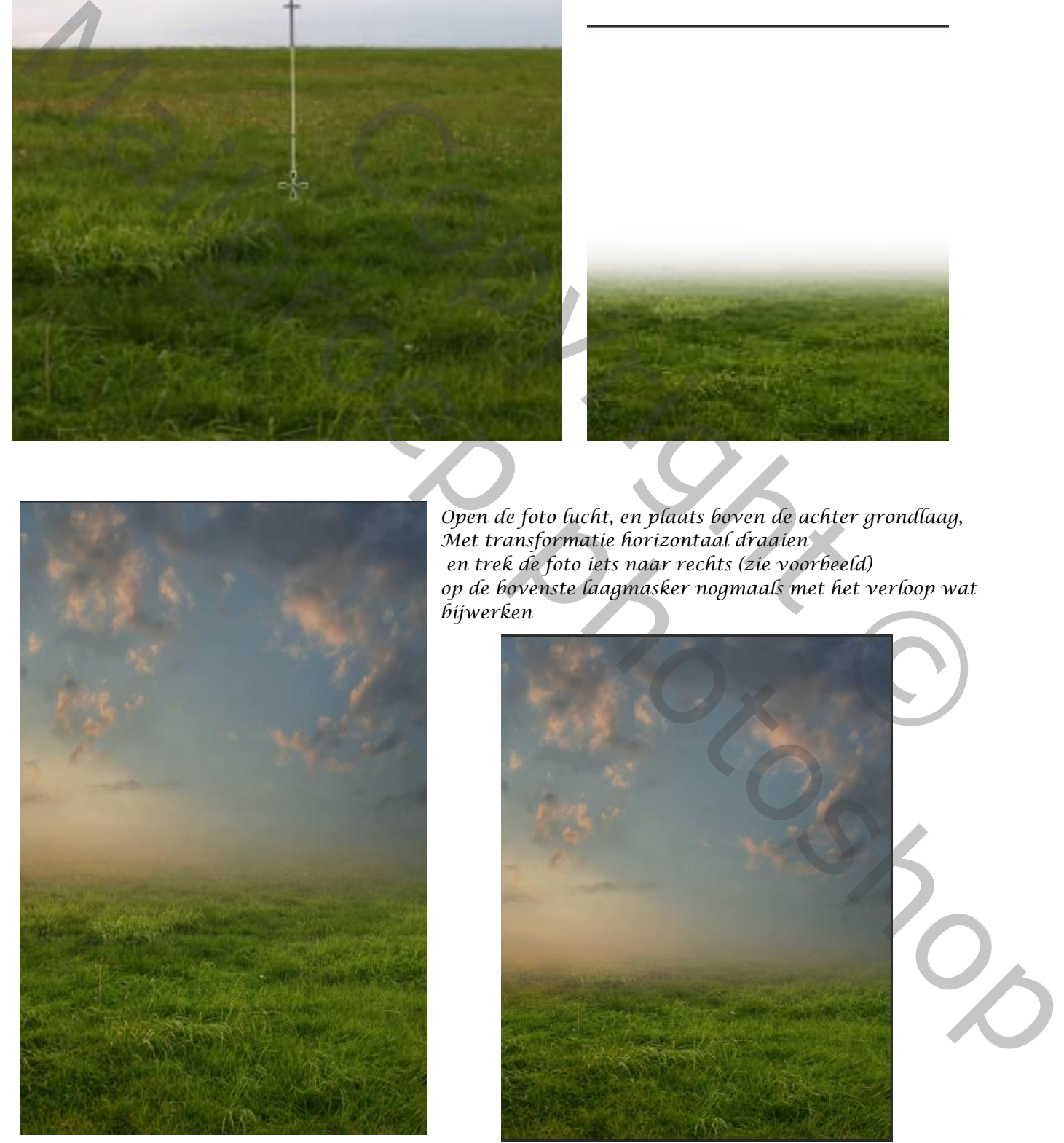

*Open de foto lucht, en plaats boven de achter grondlaag, Met transformatie horizontaal draaien en trek de foto iets naar rechts (zie voorbeeld) op de bovenste laagmasker nogmaals met het verloop wat bijwerken*

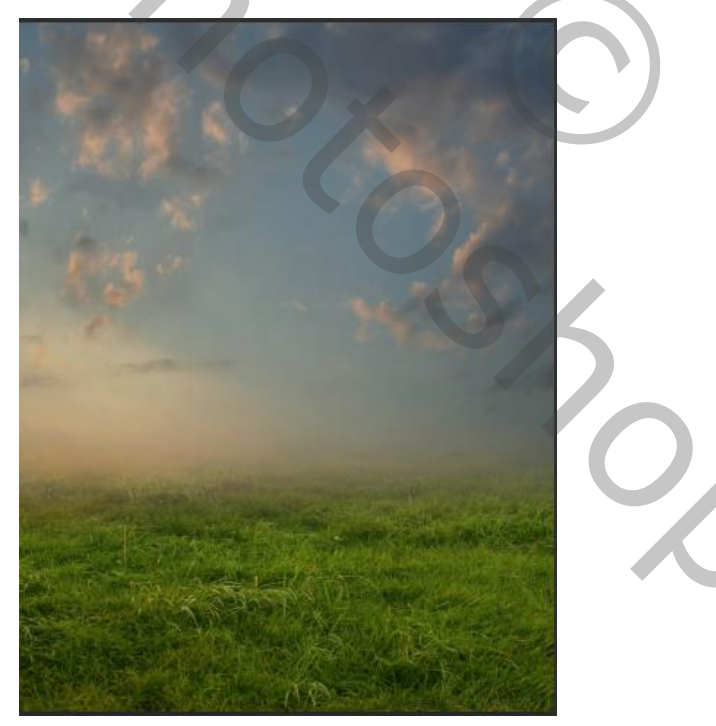

*De laag lucht is actief, maak een aanpassingslaag 'helderheid/contrast' met uitknipmasker Zet de instelling op* 

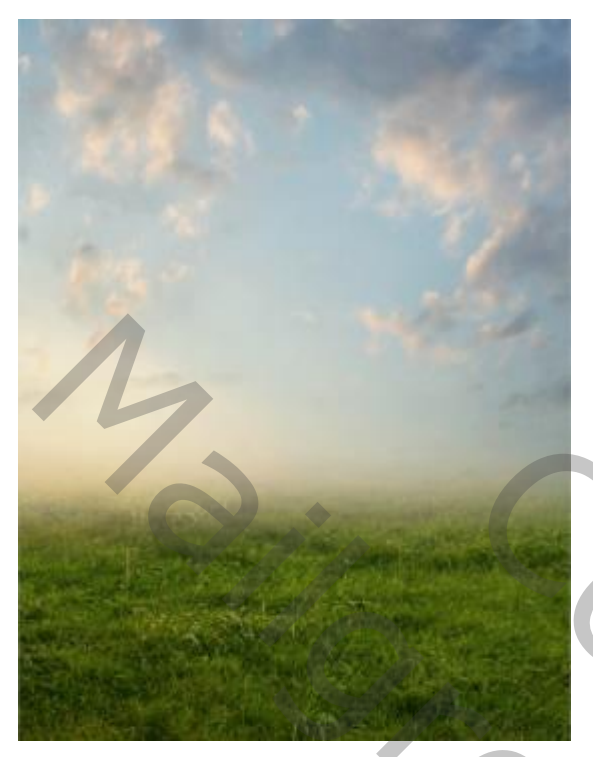

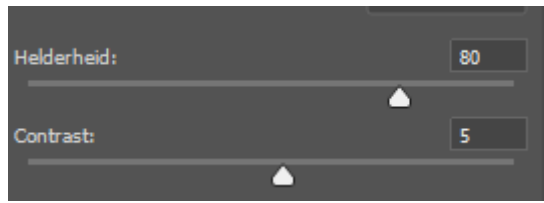

*Nogmaals een aanpassingslaag 'kleurbalans' Zet de instelling op +24 +15 -15 met uitknipmasker*

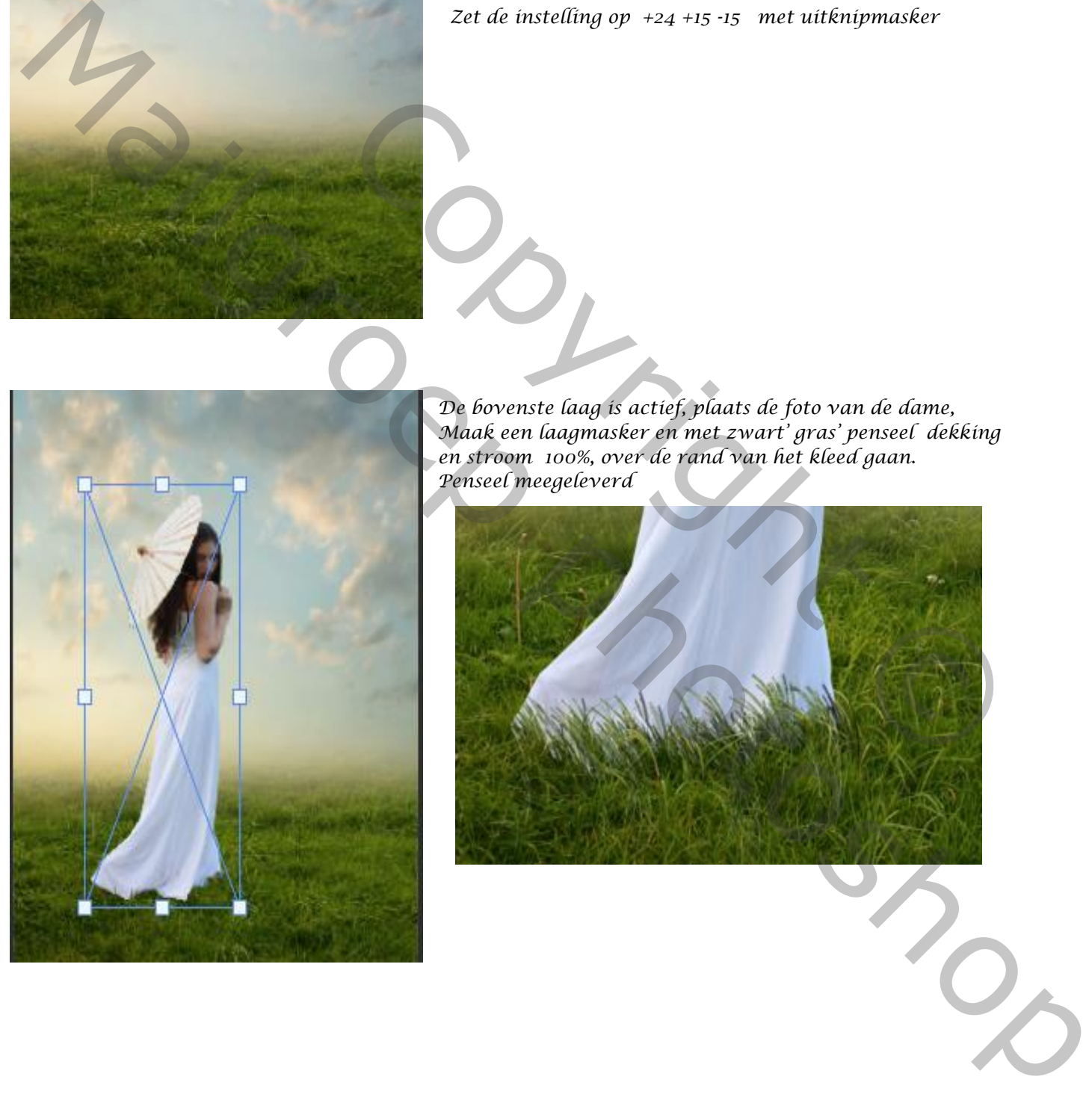

*De bovenste laag is actief, plaats de foto van de dame, Maak een laagmasker en met zwart' gras' penseel dekking en stroom 100%, over de rand van het kleed gaan. Penseel meegeleverd*

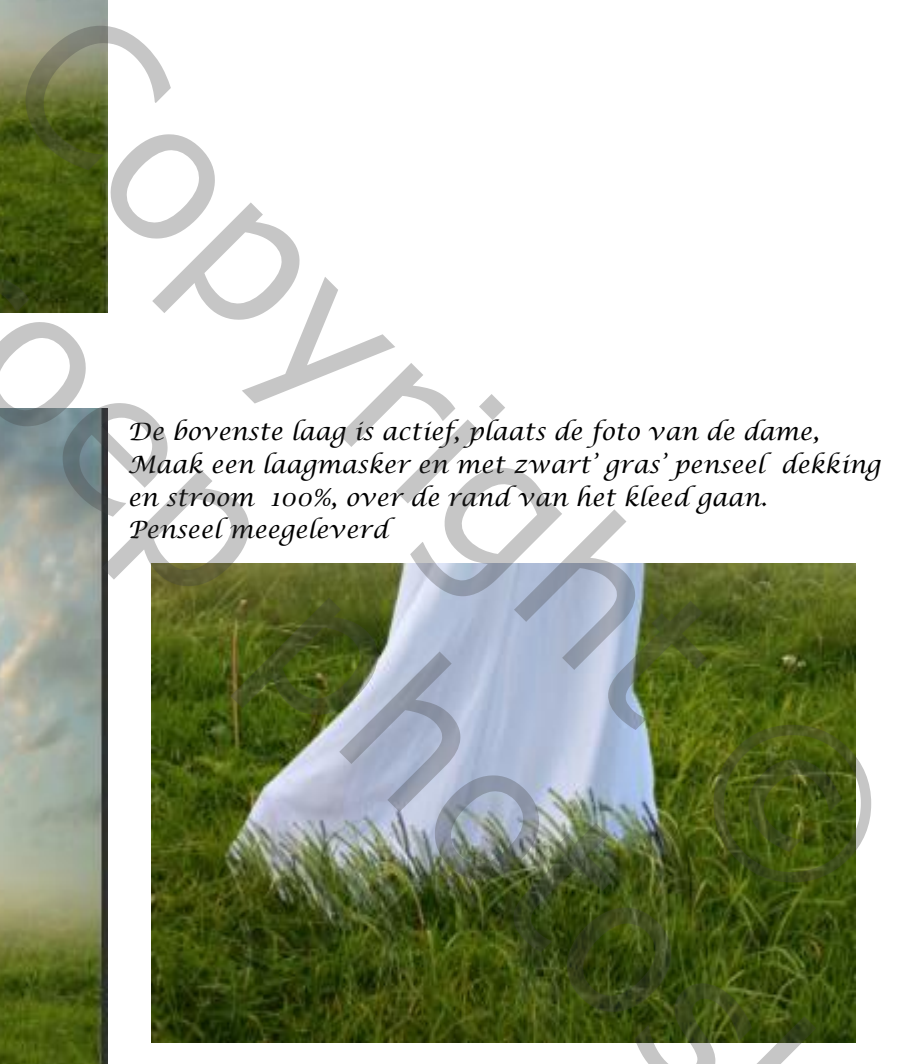

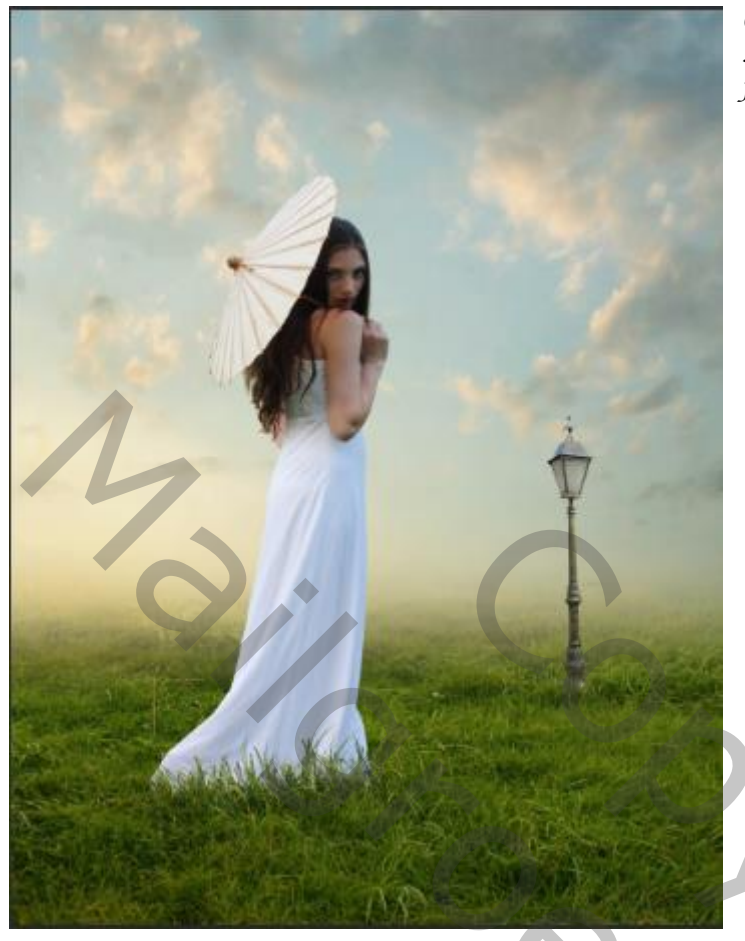

*Open de foto lantaarn en plaats op je werkje, Maak een laagmasker aan , en met hetzelfde zwart penseel over de onderkant van de lantaarn gaan*

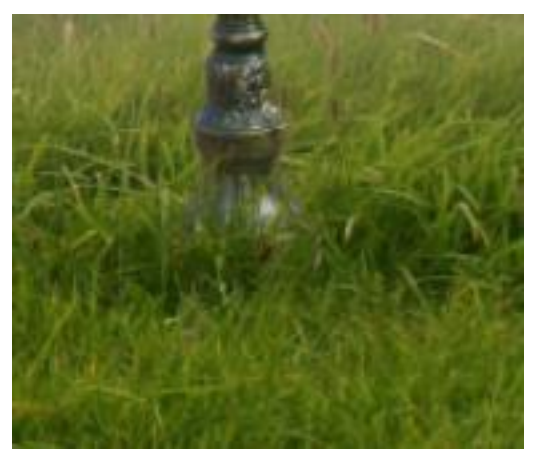

*Maak een nieuwe laag bovenaan ,met uitknipmasker, laagmodus op vermenigvuldigen Met zacht penseel kleur 2d2c0e, de lantaarn kleuren, zet dan de laagvulling op 40%*

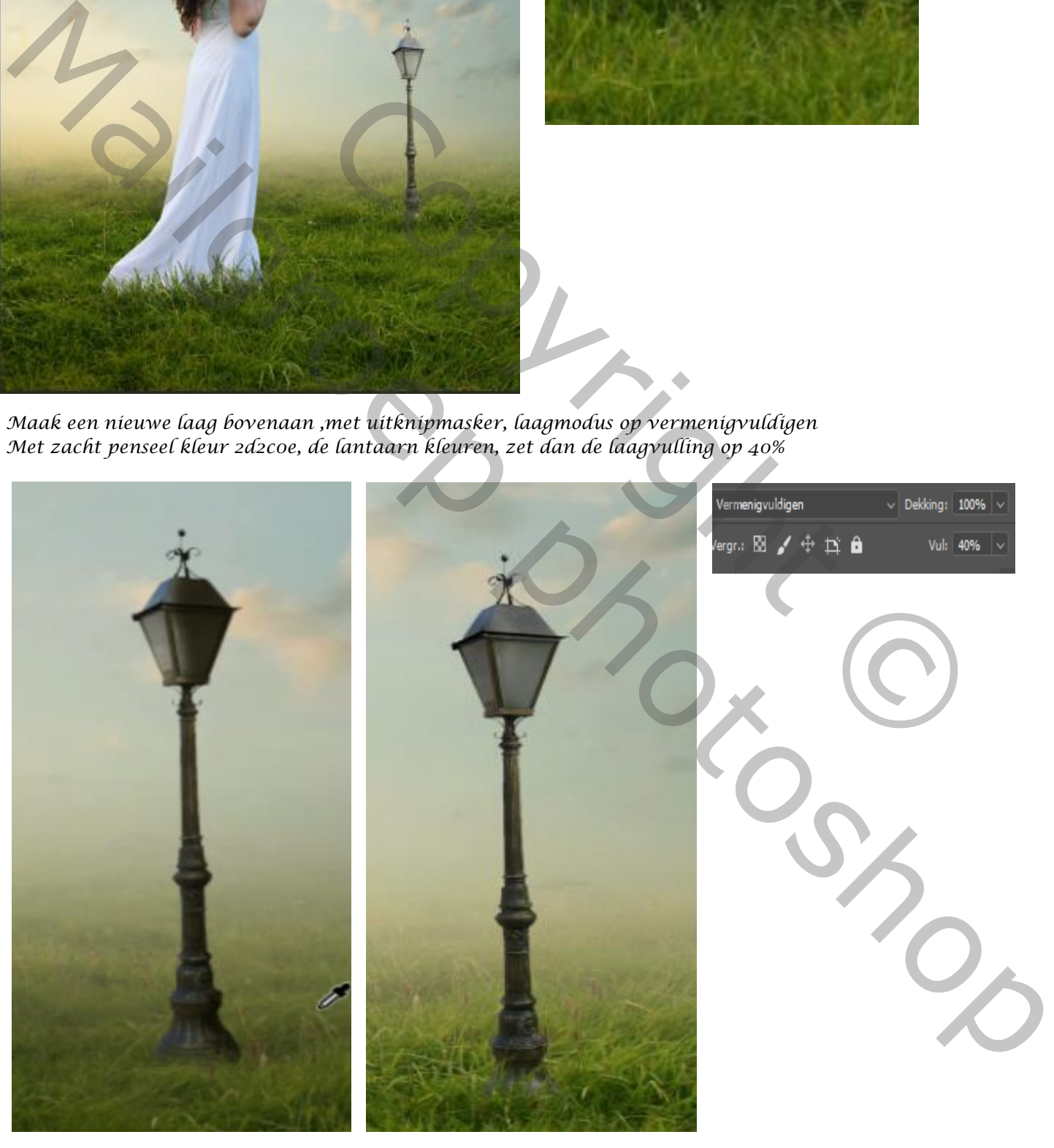

*4*

*Aanpassingslaag curven ,met uitknipmasker, Keer het masker om (ctrl+i ) Met zacht wit penseel de linkerkant van de lantaarn verlichten*

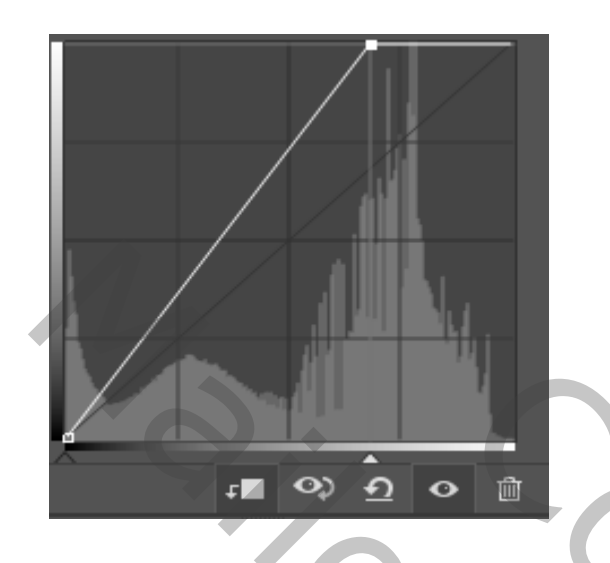

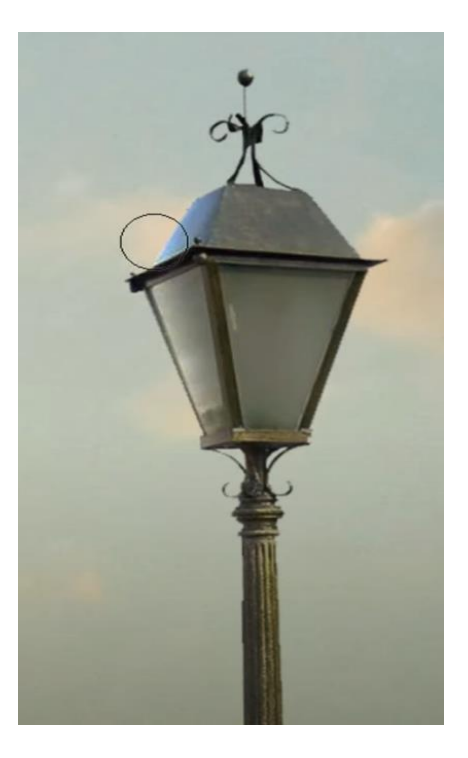

*Nieuwe bovenlaag, met penseel kleur e6dbb0, dekking 5% Over de bovenkant van het gras gaan* 

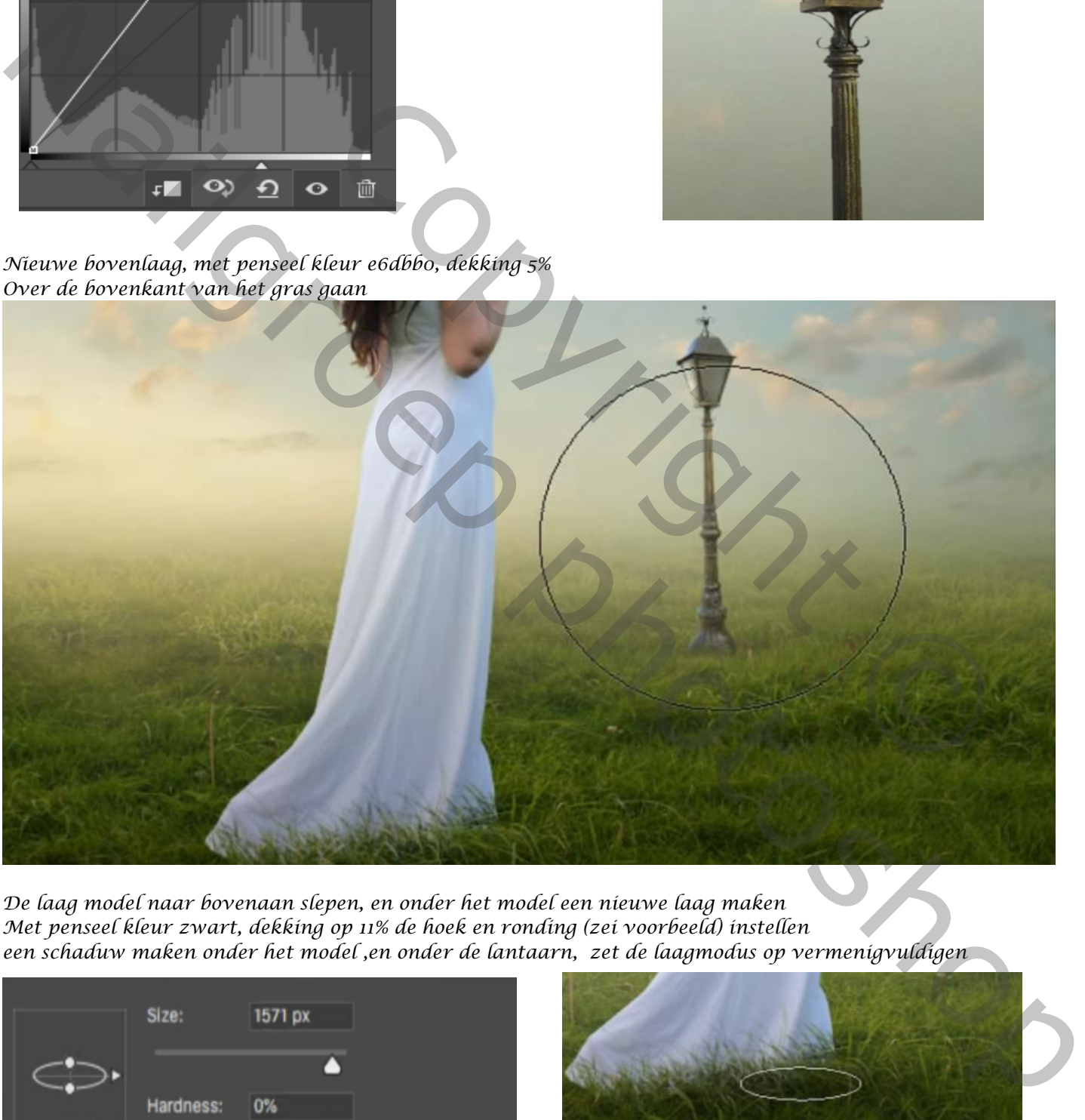

*De laag model naar bovenaan slepen, en onder het model een nieuwe laag maken Met penseel kleur zwart, dekking op 11% de hoek en ronding (zei voorbeeld) instellen een schaduw maken onder het model ,en onder de lantaarn, zet de laagmodus op vermenigvuldigen*

*5*

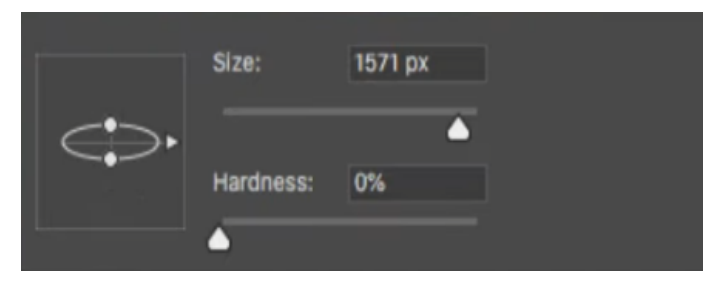

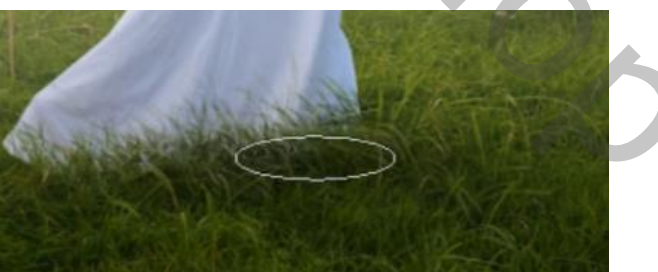

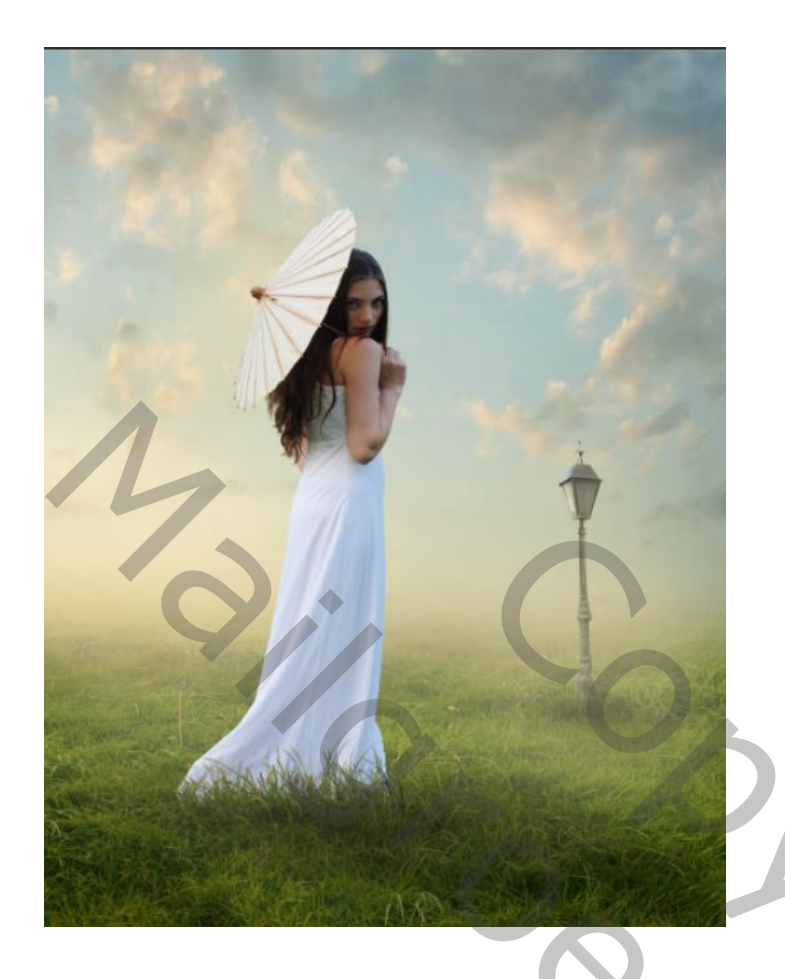

*Aanpassingslaag selectieve kleur, met uitknipmasker- let op de kleur tinten*

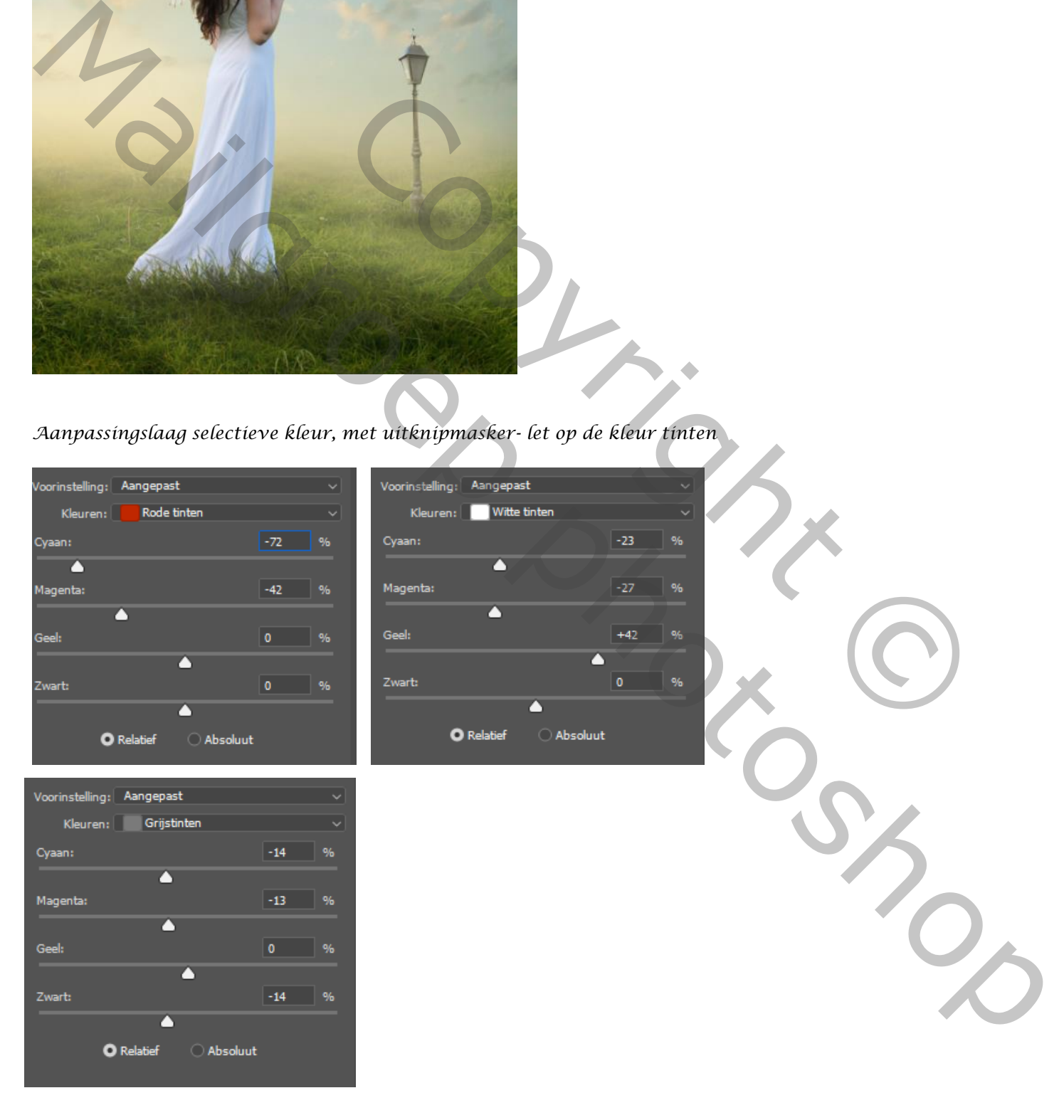

## *Aanpassingslaag helderheid/contrast met uitknipmasker Zet de helderheid op min 30, draai het laagmasker om ctrl+i Met wit penseel (hoek en rondingen terug herstellen) dekking 100% over de rechterkant van model gaan*

*Aanpassingslaag curven met uitknipmasker,* 

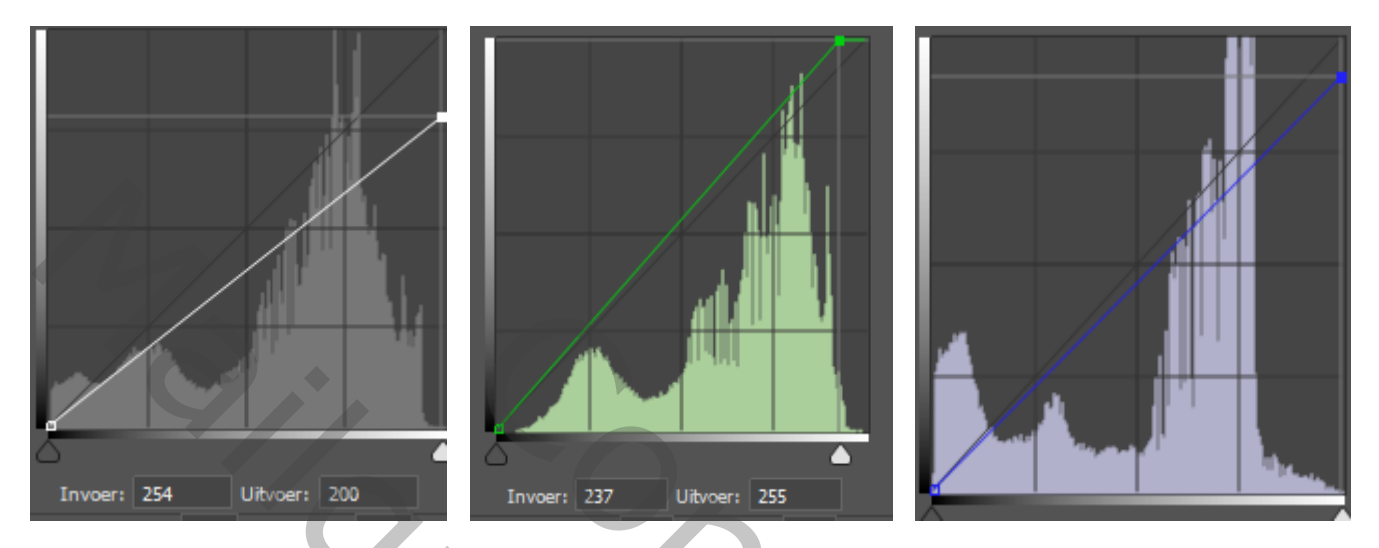

*Keer het laagmasker om ; ctrl+i zet de dekking op 29% en ga nogmaals over de rechterkant model Met wit penseel gaan.*

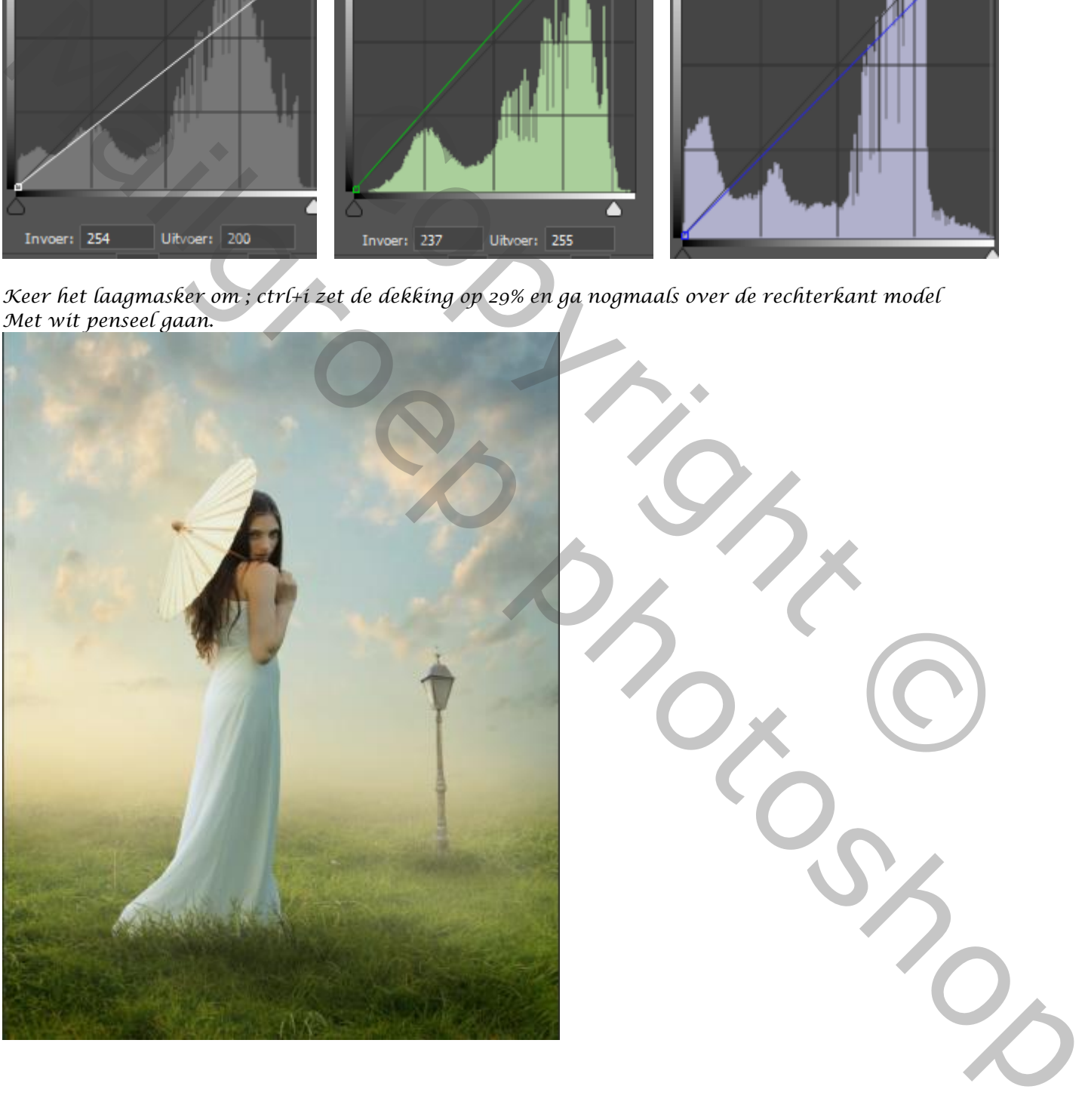

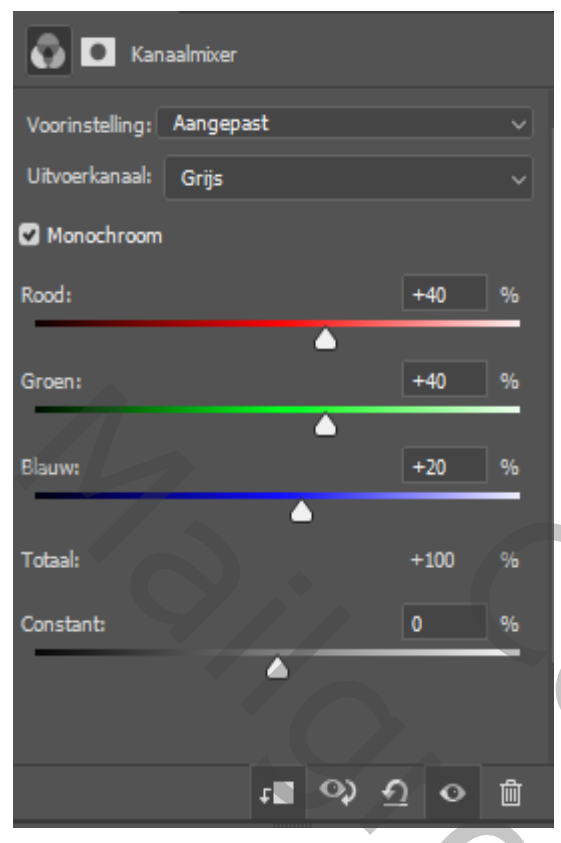

*Aanpassingslaag kanaal mixer; met uitknipmasker, Monochroom aangevinkt Zet de laagmodus op zwak licht, Nogmaals het laagmasker omkeren Met wit penseel ,dekking 100% Het model haar arm en gelaat+parasol lichter maken Op dezelfde laag met zwart penseel dekking 24% over het gelaat gaan.*

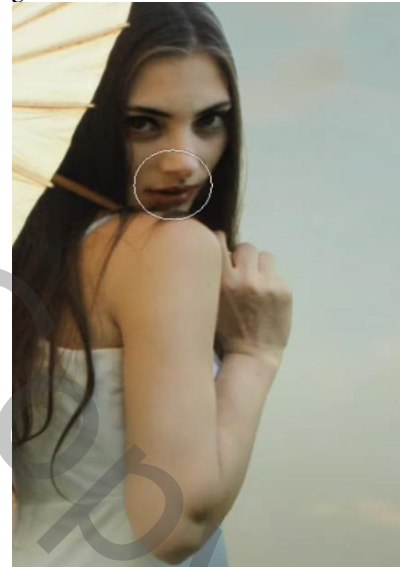

*Nieuwe bovenlaag; met uitknipmasker, met een lichte kleur uit de foto Ikzelf nam d7ca96, dekking op 6% ga je met zacht penseel over de linkerkant en rechterkant jurk Zet de laagvulling op 86%*

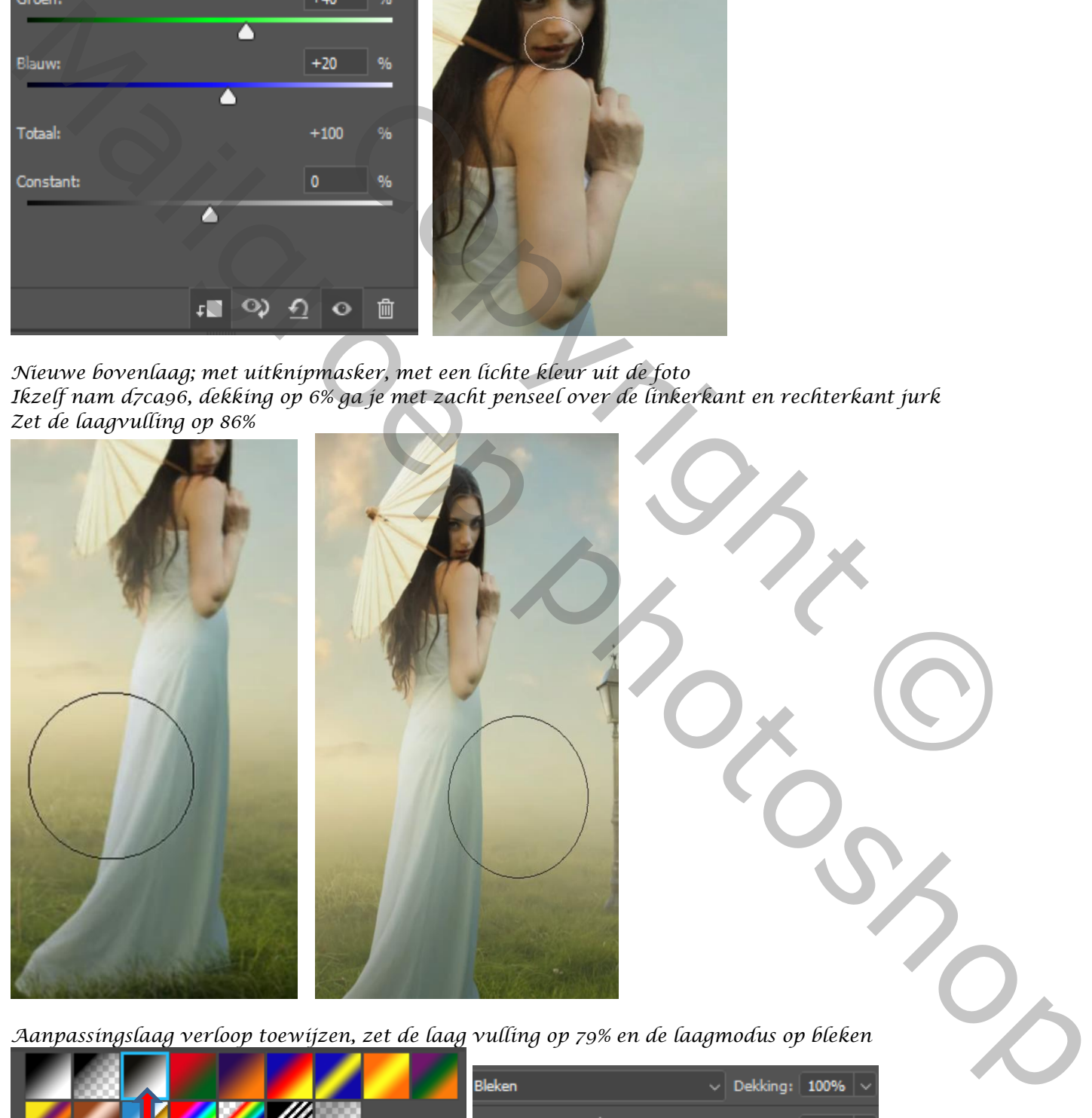

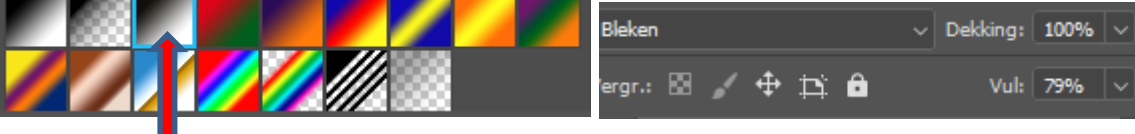

*8*

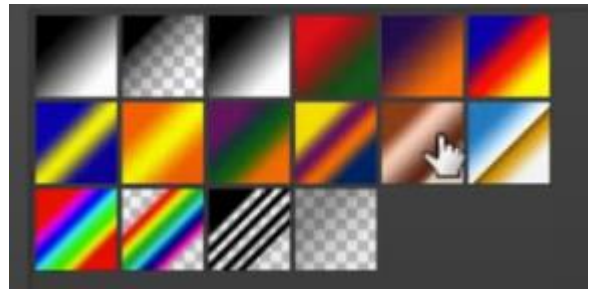

*Aanpassingslaag verloop toewijzen, en klik op koper zet de laagmodus op kleurtoon verschuif de kleurstop (zie voorbeeld) zet de laag vulling op 40%*

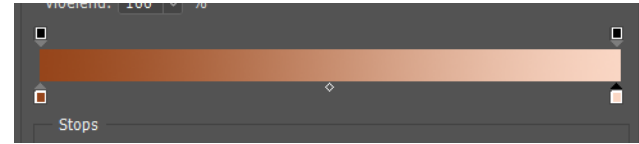

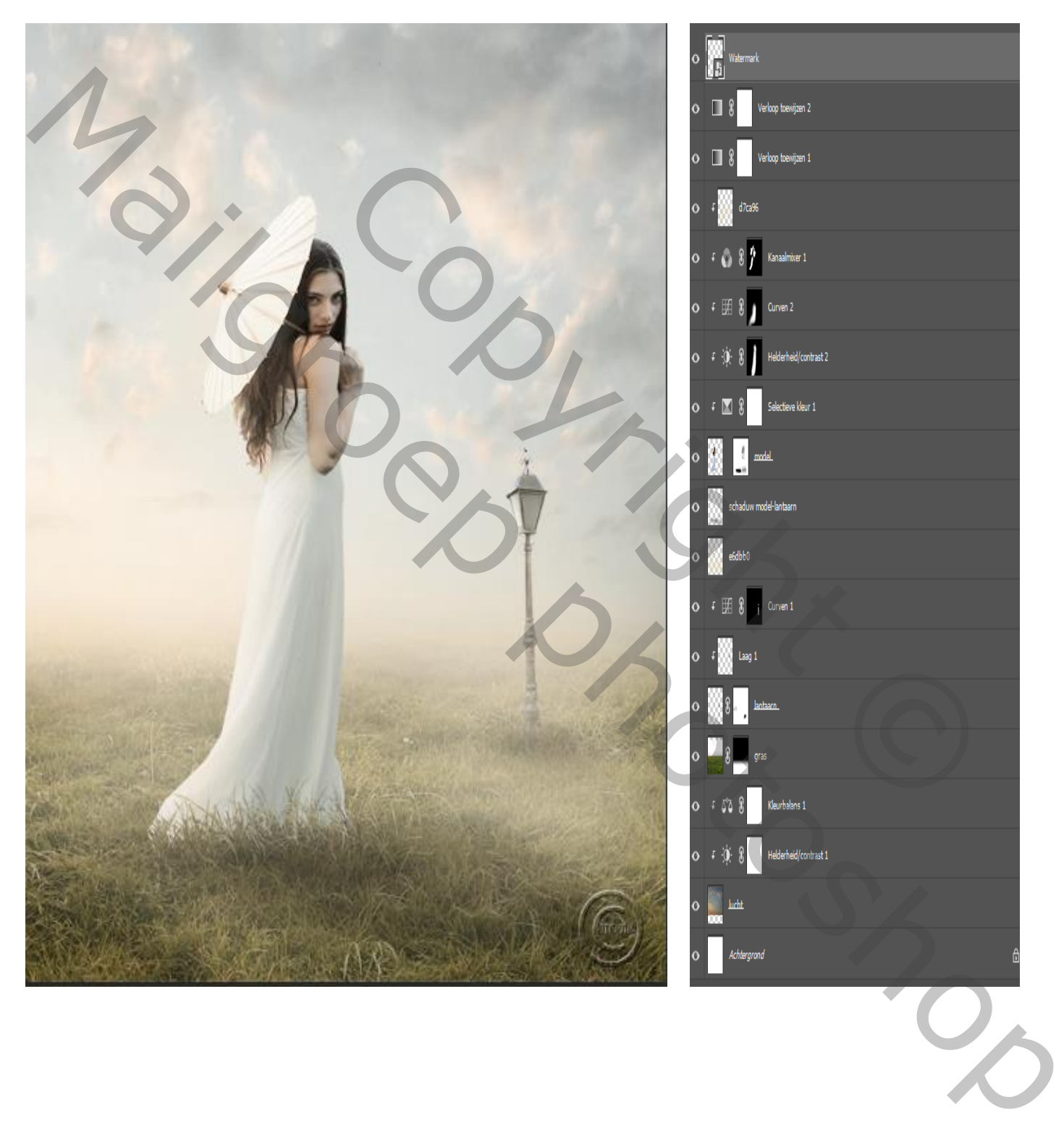